#### **เอกสารประกอบการเรียน สาขาวิชาแอนนิเมชัน วิชา ANI 951211 ประจําวันท ี่ 12 มิถุนายน พ.ศ. 2551 คร งท ี่ 1 ภาคการศึกษาท ี่ 1/51 ั้ วิทยาลัยศิลปะ สื่อ และเทคโนโลยีมหาวิทยาลัยเชียงใหม**

### **วัตถุประสงค**

- 1. เป็นการปูพื้นฐานความเข้าใจของนักศึกษาสู่โลกของการสร้างสรรค์ภาพยนต์แอนนิเมชันสามมิติ
- 2. แสดงถึงความเป็นเอกลักษณ์ของงานแอนนิเมชันสามมิติ ข้อแตกต่างกับงานแบบสองมิติ ขีดจำกัดและ ขีดความสามารถของการสรางสรรคงานที่นักศึกษาควรทราบ
- 3. เข้าใจหลักการทำงานบนแกนสามแกน X, Y และ Z สามารถบอกความแตกต่างและอ่านค่าจากแกนทั้ง สามได้อย่างถูกต้อง
- 4. นักศึกษาทราบถึงแนวทางที่ถูกต้องและสามารถนำไปพัฒนาความคิดของตนเอง และประยุกต์ใช้ใน การสร้างสรรค์เป็นงานแอนนิเมชันสามมิติ อย่างถูกต้องและมีความเป็นเอกลักษณ์
- 5. มีความเข้าใจเบื้องต้นในเรื่องการใช้โปรแกรมสร้างแอนนิเมชันและการขึ้นรูปสามมิติ ึ้
- 6. เขาใจหลักการทํางานของโปรแกรมสรางภาพสามมิติ

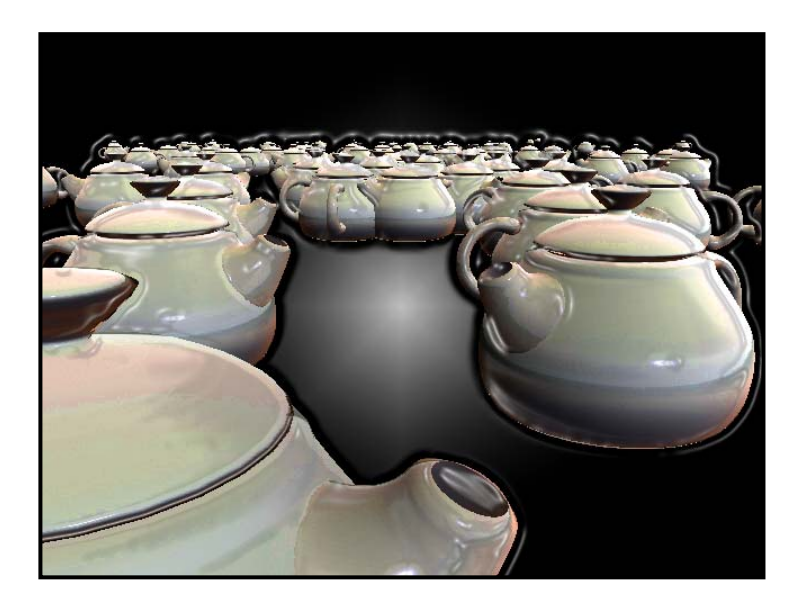

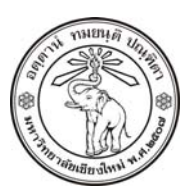

**THE UNIVERSITY OF CHIANGMAI**  THAILAND

**THE COLLEGE OF ARTS, MEDIA AND TECHNOLOGY DEPARTMENT OF ANIMATION** 

#### **ARUS KUNKHET**

315, LEVEL 3, ANIMATION DEPARTMENT THE COLLEGE OF ARTS, MEDIA AND TECHNOLOGY THE UNIVERSITY OF CHIANGMAI 50200 THAILAND

TELEPHONE +66 53 941801 (315) FACSIMILE +66 53 893217

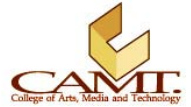

#### **เน อหา: บทที่ 1 ื้**

เนื้อหาในวิชาเรียนนี้ต้องการให้นักศึกษาเกิดความเข้าใจ สามารถถ่ายทอดความคิดและจินตนาการของ นักศึกษาเองผ่านทางโปรแกรมที่ใช้ในการขึ้นรูปและการสร้างแอนนิเมชันสามมิติได้ ั้ โดยม่งเน้นทั้งการพัฒนา กระบวนความคิด และการใช้โปรแกรมเป็นเครื่องมือในการถ่ายทอดความคิดอย่างเป็นขั้นตอน โดยเนื้อหาในแต่ ื่ ั้ ละบทต่อจากนี้จะแบ่งออกเป็นหัวข้อๆ เรียงตามลำดับขององค์ความรู้ที่มีความจำเป็นต้องเรียนรู้จากต้นไปจนจบ ี้ โดยแต่ละบทมีความสัมพันธ์ต่อเนื่องกันไป ื่

# **บทนําสูโลกของการสรางสรรคภาพยนตสามมิติ**

ในการสร้างภาพยนต์สามมิติ มีโปรแกรมที่เราสามารถเลือกใช้ได้อยู่หลายโปรแกรม แต่ละตัวมีขีดความสามารถ ในระดับพื้นฐานใกล้เคียงกันแต่จะมีจุดเด่นเฉพาะของแต่ละตัวไม่เหมือนกัน ยกตัวอย่างเช่นไม่ว่าจะเป็น โปรแกรมใดยอมสามารถใชขึ้นรูปทรงวัตถุพื้นฐานตางๆไดไมแตกตางกันเทาใด แต 3ds MAX เปนที่นิยมใชใน งานสถาปัตยกรรม หรืองานประเภท Architecture Visualization มากกว่าอย่างอื่น เนื่องจากมีจุดเด่นที่ขีด ื่ ความสามารถในการประมวลผลภาพ (Rendering) เสมือนจริง และการขึ้นรูปวัตถุที่ไม่มีความซับซ้อนมากได้ดี ึ้ เช่นการขึ้นรูปอาคาร บ้านเรือน และสิ่งก่อสร้างต่างๆ ในขณะเดียวกันโปรแกรม Maya เป็นที่นิยมในอุตสาหกรรม ึ้ ิ่ การสร้างภาพยนต์และอุตสาหกรรมเกมส์ เนื่องจากมีจุดเด่นในเรื่องการขึ้นรูปวัตถุหรือตัวละครที่มีความซับซ้อน ื่ มากๆ อีกทั้งพื้นผิวที่ใช้ในการขึ้นรูปมีคุณลักษณะพิเศษช่วยให้การทำงานเกิดความสะดวกสบายและรวดเร็วขึ้น ั้ ื้ ง่ายต่อการควบคุม ี้ไมไดหมายความวาโปรแกรมไหนจะสรางแอนนิเมชันไดสวยงามกวาโปรแกรมไหน ทั้งนี้ขึ้นอยู่กับปัจจัยหลายอย่าง ที่สำคัญคือตัวของผู้สร้างเอง ในบทเรียนต่อจากนี้จะให้นักศึกษาได้เรียนรู้ปัจจัย ต่างๆในการสร้างภาพยนต์สามมิติบนพื้นฐานของโปรแกรม Maya เพื่อให้นักศึกษาเกิดความเข้าใจในการนำ Tools ตัวน ี้ไปพัฒนาสรางสรรคงานตอไป

# **หลักการเรียนรูกับโปรแกรมสามมิติใหประสบความสําเร็จ**

ในการเรียนรู้สิ่งต่างๆย่อมมีความแตกต่างกันขึ้นอยู่กับปัจจัยหลายอย่าง การเรียนรู้การใช้โปรแกรมสร้างภาพ ึ้ สามมิติก็เช่นกัน เราไม่ควรมัวแต่สนใจในชุดคำสั่งต่างๆที่เราต้องจดจำ แต่ให้มองว่าสิ่งต่างๆเหล่านั้นเราจะ ั่ ิ่ ั้ ี สามารถนำไปประยุกต์ใช้ให้เกิดประโยชน์ได้อย่างไรหรือมันมีไว้ทำไม ในโปรแกรมต่างๆจะมีชุดคำสั่ง (Tools) ให้ เลือกใช้อยู่มากมาย โดยแต่ละ Tool จะถูกผู้เขียนโปรแกรมคิดขึ้นมาบนหลักตรรกะและความมีแบบแผนตาม ึ้ แบบวิธีคิดของ Programmer เราซึ่งเป็นผู้ใช้ไม่ควรให้ความมีแบบแผนของตัวโปรแกรมมาตีกรอบความคิดและ การสร้างสรรค์งานของเรา

ในการเรียนรูโปรแกรมสามมิติที่ถูกตอง หลักการมีอยูวา เรากําลังเรียนรูขีดความสามารถของตัวเองวามีแคไหน ไมใชของโปรแกรมวามีแคไหน อยาลืมวาตัวโปรแกรมก็ไมตางอะไรกับปากกาหรือพูกัน พูกันอันเดียวกันจะวาด

ภาพออกมาไดสวยหรือไมสวย อยูที่ใครเปนคนถือพูกัน ฉะนั้นถาเราตองการเรียนรูโปรแกรมสรางภาพสามมิติให ได้ดีและประสบความสำเร็จบนแนวทางนี้ เรามีความจำเป็นต้องพัฒนาความสามารถด้านศิลปะของเราเอง ไม่ ว่าจะเป็นการวาด การเขียน การถ่ายภาพ หรือการปั้น สิ่งต่างๆเหล่านี้จะช่วยให้ตัวนักศึกษาเกิดความเข้าใจใน ี้ ตัวงานศิลปะได้เป็นอย่างดี ถ้านักศึกษาสังเกตดูจะพบว่าตำแหน่งงานที่เป็นที่ต้องการสูงจากสตูดิโอผลิตแอนนิ เมชันคือตำแหน่ง 3D Artists ไม่ใช่ 3D Modelers นั่นหมายความว่าบริษัทต่างๆต้องการจ้างพนักงานที่มี ความสามารถคิดได้ สร้างสรรค์งานได้ด้วยตนเอง ไม่ใช่แค่คนที่ใช้โปรแกรมเป็นแต่อย่างใด

## **ทําความเขาใจเรื่ องภาพสามมิติ**

เชื่อว่านักศึกษาต้องเคยได้ยินคำว่า CG หรือ CGI มาบ้างแล้ว ก่อนที่เราจะพูดถึงความหมายของคำนี้ เรามาดู ื่ ี้ กันกอนดีกวาวาคํานี้ยอมาจากอะไร CG ยอมาจากคําวา Computer Graphics สวน CGI ยอมาจาก Computer Graphics Imagery ทั้งสองคำนี้มีความหมายเดียวกันหมายถึงภาพทกชนิดทกประเภทที่มีการใช้คอมพิวเตอร์ เข้ามาช่วยดัดแปลง แก้ไข หรือสร้างขึ้นมา ล้วนจัดเป็น CGI ทั้งสิ้น เพียงแต่ความหมายของ CG และ CGI ใน ึ้ อุตสาหกรรมแอนนิเมชันจะหมายถึงเฉพาะภาพที่เป็นสามมิติ โดยจะไม่เรียกภาพสองมิติที่เกิดจากคอมพิวเตอร์ ว่า CG หรือ CGI แต่อย่างใด

### **2D และ 3D ตางกันอยางไร**

แลวงานสองหรือสามมิติมันมีความแตกตางกันอยางไร นักศึกษาอาจเกิดคําถามนี้ขึ้นในใจ การสรางภาพสองมิติ หรือที่เราเรียกว่า 2D Images นั้น จะอยู่ภายใต้ระบบ Bitmap Based เป็นหลัก คือการเก็บค่าสีไว้เป็นช่องๆ สี่เหลี่ยม บอกว่าช่องไหนแทนด้วยสีอะไร และนำช่องสีเหล่านี้มาเรียงต่อกันเป็นภาพ ยกตัวอย่างเช่นภาพในสกุล ี้ JPEG เม อเราทําการขยายภาพใหมีขนาดใหญมากๆ จะพบวาภาพแตกออกเปนชองส เหล ยม นี่คือคุณสมบัติ ื่  $\mathcal{L}^{\text{max}}_{\text{max}}$  $\mathcal{L}^{\mathcal{L}}(\mathcal{L}^{\mathcal{L}})$  and  $\mathcal{L}^{\mathcal{L}}(\mathcal{L}^{\mathcal{L}})$  and  $\mathcal{L}^{\mathcal{L}}(\mathcal{L}^{\mathcal{L}})$ ของภาพในระบบ Bitmap Based นั่นเอง

ส่วนภาพสามมิติหรือที่เรียกว่า 3D Images นั้นเกิดจากระบบ Vectors คือการใช้หลักการทางคณิตศาสตร์ ผ่าน การคํานวณของโปรแกรมออกมาเปนภาพ นักศึกษาถาเคยใชโปรแกรมวาดภาพสองมิติที่ใชระบบ Vectors มา กอนเชน โปรแกรม Toon Boom หรือ Flash หลักการทํางานของระบบ Vectors บน 2D นั้นก็มีความคลายคลึง กัน เพียงแต่การคำนวณจะมีขอบเขตอยู่บนระนาบแบนๆระนาบเดียว ในขณะที่การทำงานของ Vectors บน 3D จะมีการคำนวณในเรื่องของความลึก และระยะในแนวแกน Z เข้ามาด้วย

ในการสรางงาน 3D เราจะเปนคนกําหนดวา Models ตางๆภายในฉากมีรูปทรงอยางไร มีพื้นผิวอยางไร มีสีสรร ้ อย่างไร มีแหล่งกำเนิดแสงอยู่ที่ใดบ้าง และเป็นแหล่งกำเนิดแสงที่มีคุณลักษณะอย่างไร กล้องจะอยู่ตรงไหน แล้วโปรแกรมจะเป็นผู้คำนวณจากมุมกล้องตัวนั้นออกมาให้เป็นภาพ เปรียบเสมือนเราเป็นผู้กำกับ (Director)

#### **บทนําสูโลกของ Maya**

Autodesk Maya เป็นโปรแกรมที่ใช้ระบบ Node-Based หมายความว่าวัตถุทุกๆชิ้นที่ถูกสร้างขึ้น ไม่ว่าจะเป็นชิ้น ิ้ เล็กชิ้นน้อย หรือรูปทรงขนาดใหญ่แค่ไหน ล้วนถูกอ้างถึงและเก็บข้อมูลให้อยู่ในรูปลักษณะของ Nodes ทั้งสิ้น (ดู ิ้ ภาพประกอบที่ 1.1) โดยแตละ Node ถูกสรางขึ้นมาเพื่อจัดเก็บคาคุณลักษณะ (Attributes) และขอมูลตางๆ (Information) ของวัตถุนั้นๆ เช่น สี พื้นผิว ขนาด หรือตำแหน่งของวัตถุ ซึ่งช่วยให้การทำงานของเราสะดวกขึ้น ้ อีกมาก ในงานที่มีขอบเขตใหญ่ มีชิ้นงานมากมายภายในฉาก Nodes จะช่วยให้เราจำแนกวัตถุแต่ละชิ้นออก จากกันได้เป็นอย่างดี อีกทั้งในโปรแกรม Maya จะแสดงแผนผังความสัมพันธ์ระหว่าง Nodes ให้เราดูด้วย ซึ่งจะ ช่วยให้เราทราบถึงลำดับความสัมพัน์ของวัตถุต่างๆที่เราสร้างขึ้น (ดูภาพประกอบที่ 1.2)

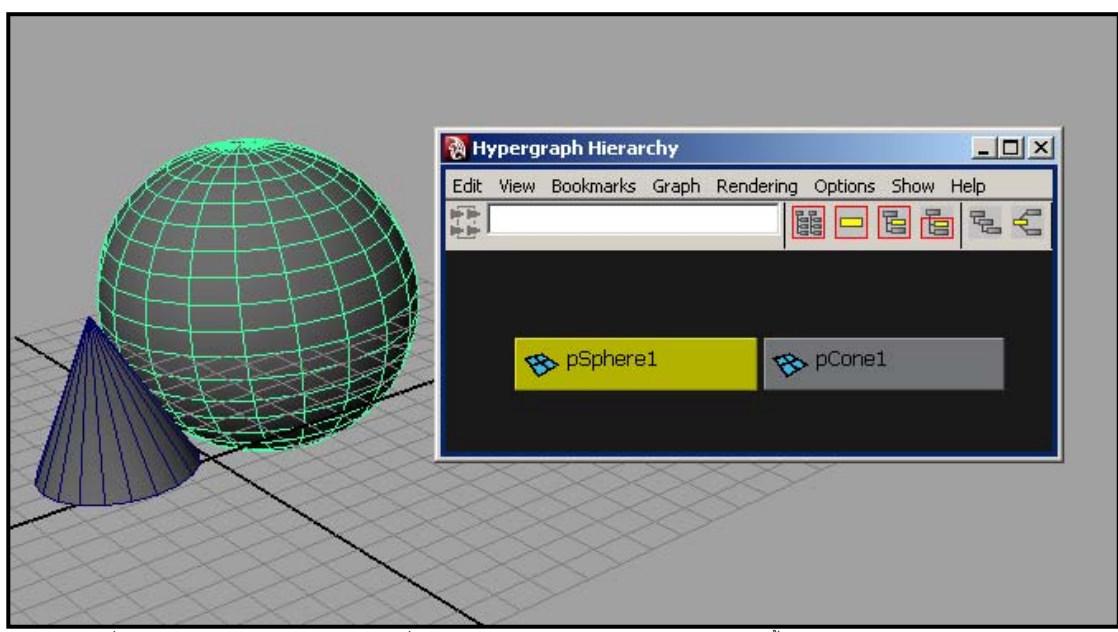

ภาพประกอบที่ 1.1 หน้าต่างด้านขวามือ แสดง Nodes ที่มีอยู่ภายในฉาก จากภาพจะสังเกตได้ว่าวัตถุแต่ละขึ้น จะมี Node ของตัวเองแสดงอยู่

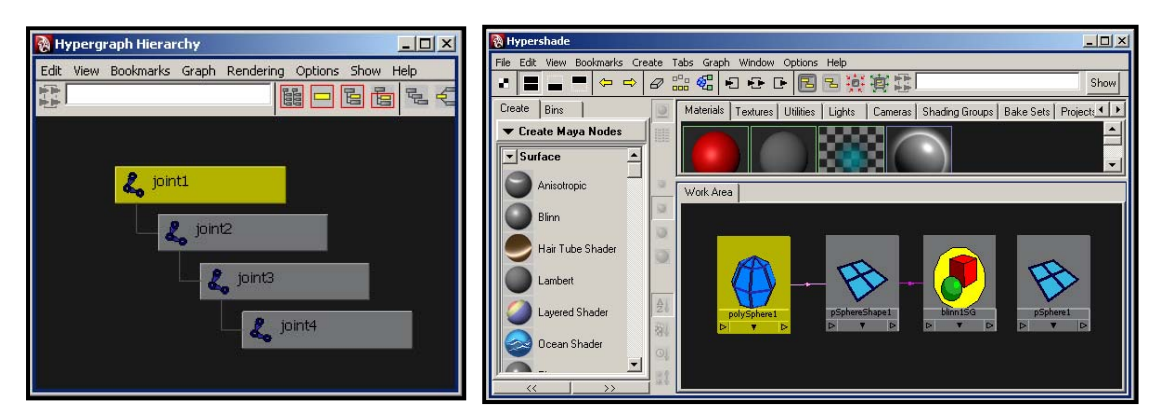

ภาพประกอบที่ 1.2 แสดงลักษณะความสัมพันธ์ระหว่าง Node จะสังเกตได้จากเส้นที่โยงแต่ละ Node เข้าด้วยกัน หมายความว่ามีความสัมพันธ์ซึ่งกันและกัน

ในหนาตางการทํางานของโปรแกรมสรางภาพสามมิติทั้งหลาย จะมีความแตกตางกับโปรแกรมวาดภาพสองมิติ ถ้านักศึกษาเคยใช้โปรแกรมอย่างเช่น Photoshop หรือ Flash มาก่อน จะสังเกตว่าหน้าต่างการทำงานจะมีเพียง หน้าต่างเดียว เราสามารถวาดภาพที่เราต้องการลงไปบนหน้าต่างนั้น สำหรับศิลปินที่มีทักษะสูง สามารถวาด .ภาพรูปทรงที่ดูมีความลึก มีมิติได้อย่างสมจริง แต่ก็เป็นเพียงการวาดลงบนระนาบๆเดียวเท่านั้น ในขณะที่การใช้ โปรแกรมสรางภาพสามมิติเราจะมีหนาตางการทํางานสี่อัน แตละอันจะแสดงมุมมองในแตละดานของฉาก และ จะมีมุมมองที่สามารถหมุนมองได้รอบวัตถุเรียกว่ามุมมอง Perspective View ในการทำงาน ผู้ใช้จะต้องทำงาน บนแกน X, Y และ Z ดังนั้นในการทำงานจึงไม่ใช่แค่การวาดภาพลงบนระนาบอีกต่อไป แต่จะมีลักษณะคล้ายกับ การปั้นหม้อ ปั้นไหมากกว่า ดูภาพประกอบที่ 1.3 เปรียบเทียบการวาดบนระนาบแบบสองมิติ และการขึ้นรูปด้วย ึ้ โปรแกรมสามมิติ

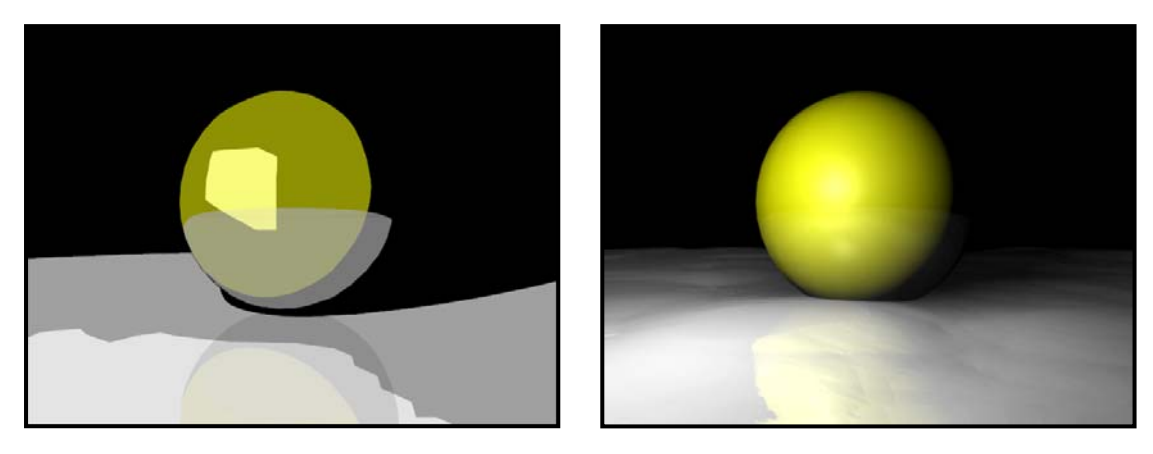

ภาพประกอบที่ 1.3 ภาพซายแสดงภาพวาดจากโปรแกรมสองมิติสวนภาพขวาแสดงภาพวาดจากโปรแกรมสามมิติ

แล้วเราจะทำการสร้างหรือวาดวัตถุด้วยโปรแกรมสามมิติได้อย่างไร หลายคนอาจมีคำถามเช่นนี้ ในการสร้าง วัตถุหนึ่งขึ้นมานั้น เราจะต้องกำหนดขอบเขตและรูปทรงของมันขึ้นมาก่อน ส่วนที่เป็นตัวกำหนดนี้เรียกว่าพื้นผิว ึ่ ึ้ ึ้ ี้ ของวัตถุ พื้นผิวทั้งหลายในโปรแกรมสร้างภาพสามมิติจะเรียกว่า Faces ในวัตถุหนึ่งๆ อาจมีตั้งแต่ Face เดียว ึ่ ึ จนถึงเป็นพันๆ Faces ก็ได้ เราจะสังเกตว่าวัตถุใดๆมีจำนวน Faces เท่าไหร่ได้จากจำนวนช่องบนวัตถุนั้นๆ นั่นเอง จากภาพประกอบที่ 1.4 ลูกบาศก์นี้มี 6 ด้าน ในแต่ละด้านมี 9 Faces ดังนั้นลูกบาศก์ทั้งลูกจะมีจำนวน ั้ ทั้งหมด 54 Faces

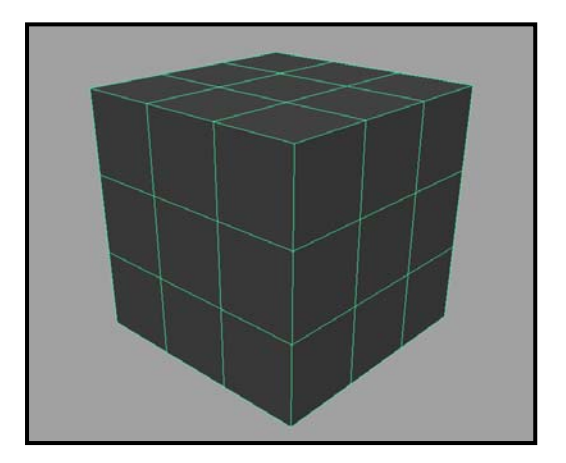

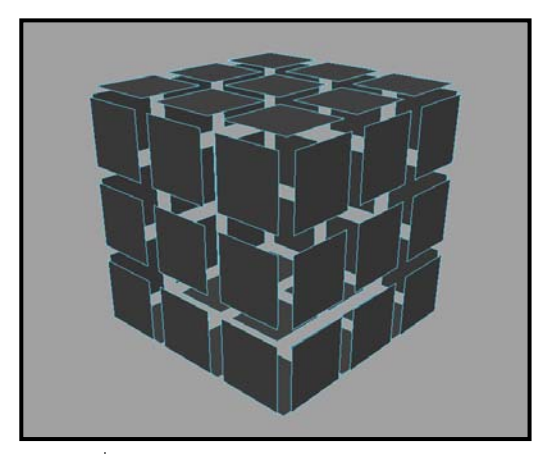

ภาพประกอบที่ 1.4 แสดงการแบง Faces บนรูปทรง Cube แบบ Polygons

นักศึกษาจะสังเกตได้ว่าในวัตถุๆหนึ่งประกอบขึ้นมาจาก Faces จำนานมากมาย แต่ถึงอย่างไร Face ก็ยังไม่ใช่ หน่วยย่อยที่สุด แล้วอะไรคือหน่วยย่อยที่สุดของโปรแกรมล่ะ หลายคนอาจมีคำถามนี้อยู่ในใจ ถ้าจะตอบคำถาม ี้ นี้ต้องเริ่มจากคำถามที่ว่า แล้ว Faces เหล่านี้เกิดขึ้นมาจากอะไรก่อน จากภาพประกอบที่ 1.4 ลองสังเกตดูจะ ิ่ ี้ พบว่าในแต่ละ Face เป็นรูปสี่เหลี่ยมมีมุมสี่มุม แล้ว Face นี้เกิดขึ้นมาจากการสร้างระนาบเชื่อมมุมทั้งสี่มุมเข้า ี่ ื่ ั้ ด้วยกัน เกิดเป็นระนาบๆหนึ่งขึ้นมา มุมทั้งสี่มุมนี้ถูกแทนค่าด้วยจุด หรือที่เรียกว่า Vertex นั่นเอง จุดเหล่านี้ ึ่ ึ้ ั้ ี้ ต่างหากคือหน่วยที่เล็กที่สุดของโปรแกรม ดังนั้นในรูปทรงๆหนึ่งจะเกิดขึ้นได้จากการรวมตัวกันเข้าของ Faces ตั้งแต่หนึ่ง Face ขึ้นไป และแต่ละ Face เกิดขึ้นได้จากการรวมตัวของ Vertex ตั้งแต่สามจุดขึ้นไป ดู ภาพประกอบที่ 1.5

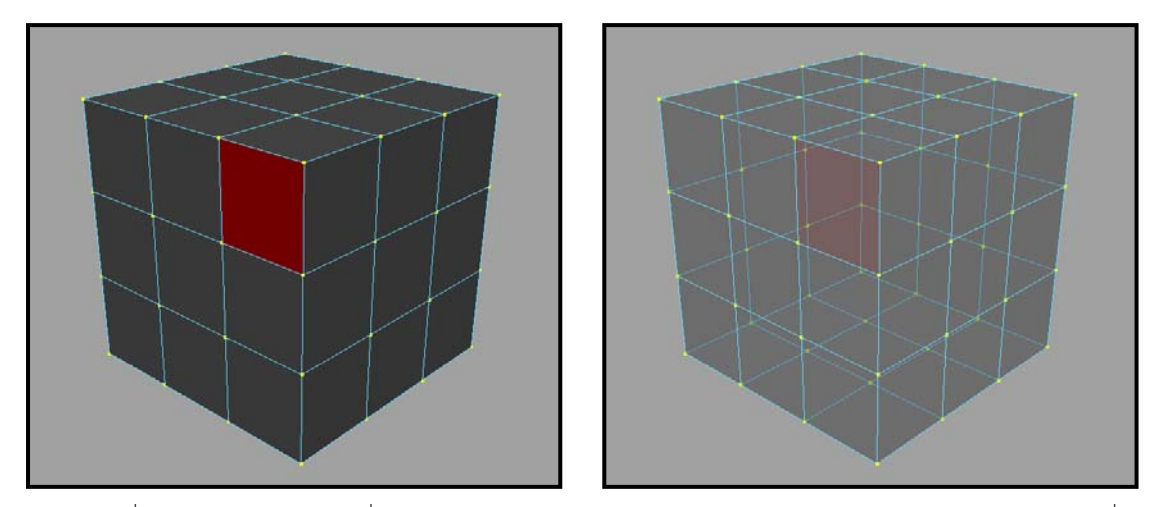

ภาพประกอบที่ 1.5 แสดงภาพรูปทรง Cube ที่เกิดจากการรวมกันของ Faces จำนวน 54 หน้า โดยแต่ละหน้าประกอบด้วย Vertex 4 จุด โดยหน้าที่อยู่ ข้างเคียงกันจะมีการใช้ Vertex ร่วมกัน

ฉะนั้นในโปรแกรมสามมิติก็จะใช้จุดเหล่านี้ในการอ้างอิงรูปทรง แต่นี่ก็ยังไม่ใช่ข้อมูลทั้งหมดที่โปรแกรมต้องการ ั้ เนื่องจากเมื่อทราบขนาดของวัตถุแล้ว เรายังต้องทราบจุดหรือตำแหน่งที่วัตถุนั้นวางอยู่ด้วย ถ้ายกตัวอย่างจาก ื่ ื่ โปรแกรมสองมิติเช่น Photoshop การอ้างอิงตำแหน่งของภาพที่เราวาด หรือวัตถุใดๆภายในภาพที่เราวาด เรา สามารถกําหนดไดจากการใสคาในแกน X และ Y ในโปรแกรมสามมิติก็เปนเชนเดียวกัน เพียงแตเราจะมีคาใน แกนที่สามหรือที่เรียกว่าแกน Z เพิ่มเข้ามาด้วย นอกจากแกน X ที่บอกว่าวัตถุจะวางอยู่ในตำแหน่งซ้าย-ขวา ี่ ิ่ เทาไหร แกน Y จะบอกวาวัตถุจะอยูบน-ลางแคไหน แกน Z จะเปนตัวบอกระยะความลึกของวัตถุวามาก-นอย เทาใด โดยตัวเลขจะแสดงคาวาอยูหางจากจุด Origin หรือจุดสมมุติ X = 0, Y = 0 และ Z = 0 อยูเทาใด จุด สมมุตินี้อยู่ที่ใด แต่ละโปรแกรมจะวางจุดนี้ไว้ต่างกัน ในโปรแกรม Maya จุด Origin นี้จะอยู่บริเวณจุดตัดของ เส้น Grid สีดำเข้มทั้งสอง ยิ่งเราใส่ค่าบวกไปมากเท่าไหร่ ระยะห่างจากวัตถุก็จะไกลจากจุด Origin เพิ่มขึ้น ั้ เท่านั้น ในขณะที่ค่าลบวัตถุก็จะเคลื่อนที่ห่างออกไปในระยะที่เท่ากันเพียงแต่ว่าในทิศทางที่ตรงข้าม สังเกต ื่ ภาพประกอบที่ 1.6 แสดงจุด Origin หรือจุดสมมุมติ 0, 0, 0 ของโปรแกรม Maya

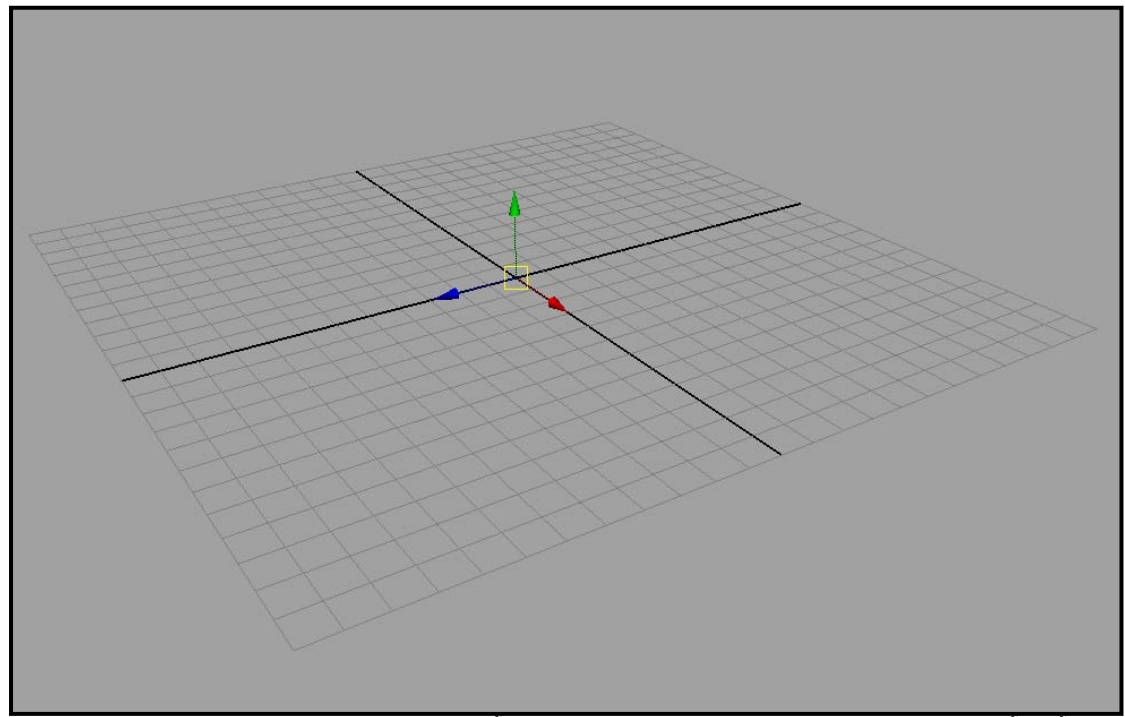

ภาพประกอบที่ 1.6 แสดงจุด Origin เมื่อเราใสคาในแนวแกนใดเพิ่มขึ้นเทาใด วัตถุจะเคลื่อนที่ออกจากจดสมม ุ ุติตามทิศทางของหวลั ูกศรมากขึ้นเทานั้น และ เมื่อใสคาลบวัตถจะเคล ุ ื่อนออกไปในทศสวนทางก ิ ับหัวลูกศร

การทำงานบนโปรแกรมสามมิติให้ได้ผลดีนั้น นักศึกษามีความจำเป็นต้องทำความเข้าใจในเรื่องของแกนทั้งสาม ั้ ให้ดีเสียก่อน เพราะนอกจากจะเป็นตัวกำหนดตำแหน่งของวัตถุใดๆภายในฉากแล้ว ยังเป็นตัวอ้างอิงพื้นผิวและ Materials ของวัตถุอีกด้วย ซึ่งจะกล่าวถึงในบทที่มีเนื้อหาของ UVs Mapping ต่อไป ื้

เมื่อมาถึงจุดนี้คาดว่านักศึกษาคงมีความเข้าใจพื้นฐานในเรื่องการทำงานของโปรแกรมกันพอสมควรแล้ว ใน ื่ ี้ หัวข้อต่อไปเราจะมาดูว่าโปรแกรมนี้มีหน้าตาอย่างไรหล่อไหม และจะมีการใช้งานอย่างไร

### **ทําความรูจักกับหนาตาของ Maya (Maya Interface)**

โปรแกรมทุกโปรแกรมมีแถบคำสั่งมากมาย เมื่อเราพบหน้ากันครั้งแรกอาจจะเกิดความสับสนว่าอะไรอยู่ตรงไหน ั่ ื่ ั้ ขอให้นักศึกษาอย่าเพิ่งท้อใจ ไม่ว่าจะเป็น 3D Artist ที่มีชื่อเสียงแค่ไหน ล้วนต้องเคยผ่านจุดนี้กันมาแล้วทั้งสิ้น ิ่ ั้ เมื่อเราลองใช้โปรแกรมไปสักพักจะพบว่า Maya มีการจัดระเบียบชุดคำสั่งเป็นหมวดหมู่อย่างเป็นระบบ ง่ายต่อ การจดจําและการคนหา ทีนี้เราลองมาดูกันวาอะไรอยูตรงไหนบาง

ถ้ามองจากหน้าต่างการทำงานของ Maya จะพบว่ามีลักษณะของแถบเครื่องมือแบ่งเป็นหมวดหมู่เหมือนเป็น ื่ บรรทัดๆซ้อนกัน ที่บรรทัดบนสุดเรียกว่า Main Manu Bar เนื่องจากใน Maya มีเมนูให้เลือกใช้มากมาย Main Manu Bar นี้จึงเก็บชุดคำสั่งไว้ทั้งหมดหกชุด โดยจะสามารถเลือกได้จาก Pull-Down Menu ตรงบริเวณซ้ายมือ

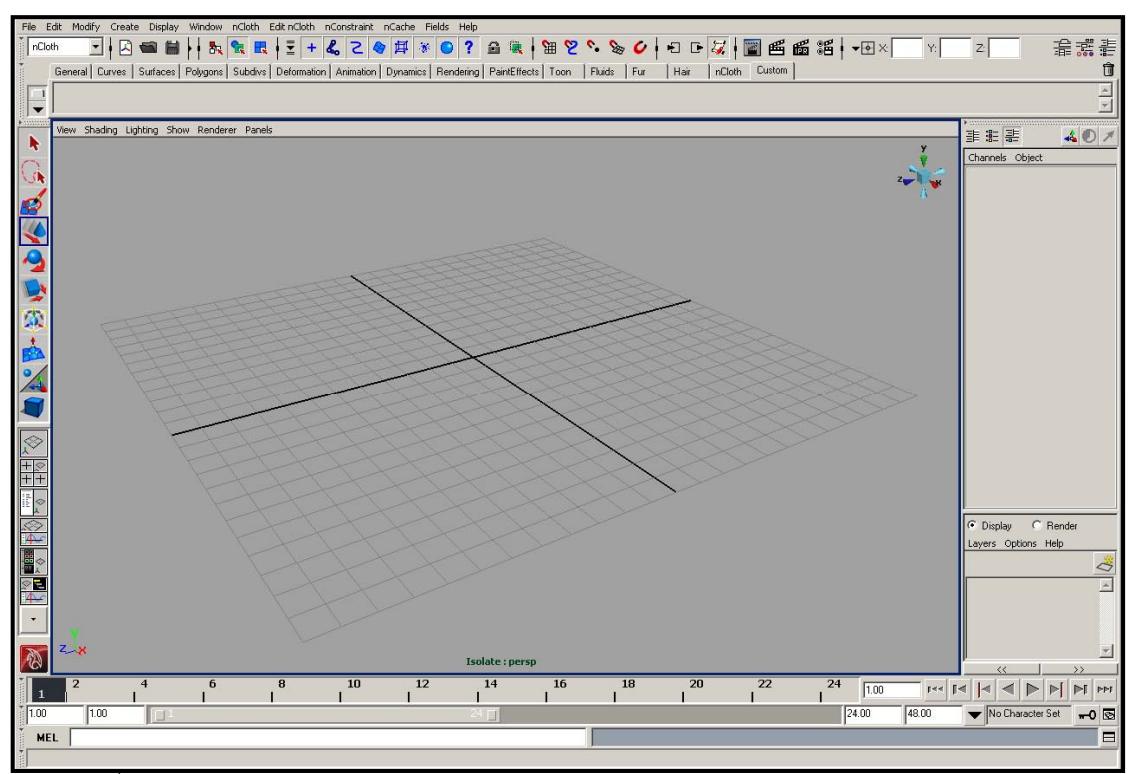

ภาพประกอบที่ 1.7 แสดงหน้าต่าง Interface ของโปรแกรม Maya ในตัวอย่างเป็น Version 8.5

จากนั้นมาดูทางด้านซ้ายมือของโปรแกรม จะมีแถบคำสั่งอีกสองชุดซ้อนกันอยู่ ด้านบนเรียกว่า Tool Box ั้ ั่ (สังเกตได้จากชุดคำสั่งกลุ่มที่เป็นสีฟ้า) ส่วนด้านล่างเรียกว่า Quick Layout Icons (สีเทาและสีดำ) ทั้งสอง ั่ ชุดคำสั่งเป็นคำสั่งที่ต้องมีการใช้บ่อยเช่นกัน โดย Tool Box มีหน้าที่ในการควบคุมวัตถุที่เราสร้าง เช่นคำสั่งใน ั่ การ Move, Rotate หรือ Scale วัตถุ

่ ในส่วนของ Quick Layout Icons มีหน้าที่ควบคุมหน้าต่างการทำงานว่าจะให้มีรูปแบบอย่างไร เช่นจะทำงาน แบบสี่มุมมอง, ใชเพียงมุมมองเดียว หรือจะเปดหนาตาง Editor ใดๆมาวางไวคูหนาตางการทํางาน

มาถึงแถบ Menu Bar บริเวณด้านขวามือ ส่วนนี้เรียกว่า Attribute Editor เป็นจุดที่เราจะกำหนดหรือแก้ไขค่า คุณสมบัติตางๆของวัตถุ เชน ขนาด, ตําแหนง, จํานวนเสน Segments ในการแบง Face ของวัตถุ เปนตน โดย Attribute Editor จะมีอยู่ทั้งหมดสามชุด เราสามารถเลือกสลับการแสดงผลได้จาก Icons ด้านขวาสุดสามอัน จาก Status Line (บรรทัดท สอง) ี่

 $\mathbb{E}[X] = \mathbb{E}[X] = \mathbb{$ ภาพประกอบที่ 1.8 แสดง Time Slider

ที่บริเวณด้านล่างประกอบไปด้วยชุดคำสั่งสามบรรทัด บรรทัดแรกที่มีลักษณะเหมือนไม้บรรทัด มีตัวเลข 1 – 24 ั่ เรียกว่า Time Slider เป็นเสมือนตัวควบคุมเวลา ว่าจะให้หน้าจอแสดงผลแอนนิเมชันที่ช่วงเวลาไหน ตัวเลขที่ เรียงกันอยู่คือจำนวนเฟรมที่สามารถเล่นได้ เมื่อเราคลิกเม้าส์แล้วเลื่อนไปตามแถบ Time Slider หน้าจอจะ ื่ เปลี่ยนไปแสดงผลที่เฟรมนั้ นๆ

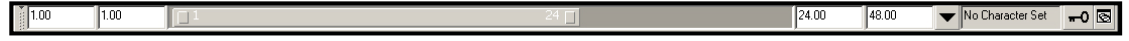

ภาพประกอบที่ 1.9 แสดง Range Slider

บรรทัดถัดมาเรียกว่า Range Slider มีไว้สำหรับควบคุมช่วงเวลาที่เราทำงานอยู่ ตัวอย่างเช่นในงานที่เรากำลัง ทำอยู่มีจำนวนเฟรมทั้งหมด 5000 เฟรม คงเป็นไปไม่ได้ที่จะแสดงทุกๆเฟรมบน Time Slider เนื่องจากตัวเลขจะ ถี่ยิบไปหมด ไม่สะดวกต่อการเลือกหรือแก้ไข ดังนั้นเราสามารถกำหนดใน Range Slider ให้แสดงผลเฉพาะช่วง ั้ ของเฟรมที่เรากำลังทำงานอยู่ เช่นเฟรมที่ 100 – 150 เป็นต้น นอกจากนั้น Range Slider ยังสามารถใช้ควบคุม ความยาวของตัวแอนนิเมชันทั้งหมดในไฟล์ที่เรากำลังทำงานอยู่ได้ว่าจะมีค่าเป็นเท่าไหร่

 $\overline{\blacksquare}$ 

MEL

ภาพประกอบที่ 1.10 แสดง Command Line และ Help Line

มาถึงบรรทัดสุดท้ายจะแบ่งเป็นสองช่วง ช่วงซ้ายมือจะเป็นช่องสีขาวๆไว้ให้เราพิมพ์คำสั่งเข้าไปได้ ตรงนี้เรียกว่า ั่ ี้ Command Line ส่วนคำสั่งที่เราพิมพ์เข้าไปเรียกว่า MEL Script เป็นวิธีการติดต่อกับโปรแกรมโดยตรง ด้วย ั่ ภาษาที่โปรแกรมเข้าใจได้ ส่วนช่วงถัดมาที่เป็นช่องสีเทาเรียกว่า Help Line ตรงนี้เราไม่สามารถพิมพ์อะไรเข้าไป ได้ แต่จะเป็นช่องที่โปรแกรมสื่อสารกับเรา ยกตัวอย่างเช่นเมื่อเกิดข้อผิดพลาดในการใส่ Material หรือเป็นค่า คะไรที่โปรแกรมไม่เข้าใจ แถบจะเปลี่ยนเป็นสีแดงอ่อนและจะมีข้อความเตือนข้อผิดพลาดให้เราทราบ เป็นต้น

### **หนาตางการทางาน ํ (View Panel)**

ทั้งหมดนี้คือชุดคำสั่งของโปรแกรม เมื่อเราทราบว่าอะไรอยู่ตรงไหนแล้ว ต่อไปเราลองมาดูหน้าต่างการทำงาน ื่ หรือที่เรียกว่า View Panel กันบ้าง ในการทำงานด้วยโปรแกรมสร้างภาพสามมิตินั้น มีความจำเป็นต้องใช้ มุมมองในการทํางานที่สําคัญๆอยูสี่มุมมองดวยกัน คือ มุมมองดานบน (Top View), มุมมองดานหนา (Front View), มุมมองด้านข้าง (Side View), และมุมมองแบบ Perspective View หรือมุมมองที่รวมทั้งสามมุมมองเข้า ั้ ด้วยกันนั่นเอง ในการจัดวางตำแหน่งของวัตถุในฉาก การปรับแต่งรูปทรงใดๆ มีความจำเป็นที่นักศึกษาต้องทำ ั่ ความเข้าใจในมุมมองทั้งสี่เป็นอย่างดี เนื่องจากการใช้เพียงมุมมองใดมุมมองหนึ่ง อาจส่งผลให้เกิดข้อผิดพลาด ในเรื่องของระยะได้ จึงเป็นสิ่งจำเป็นที่เราต้องฝึกใช้มุมมองทั้งสี่ให้เกิดความชำนาญ ิ่

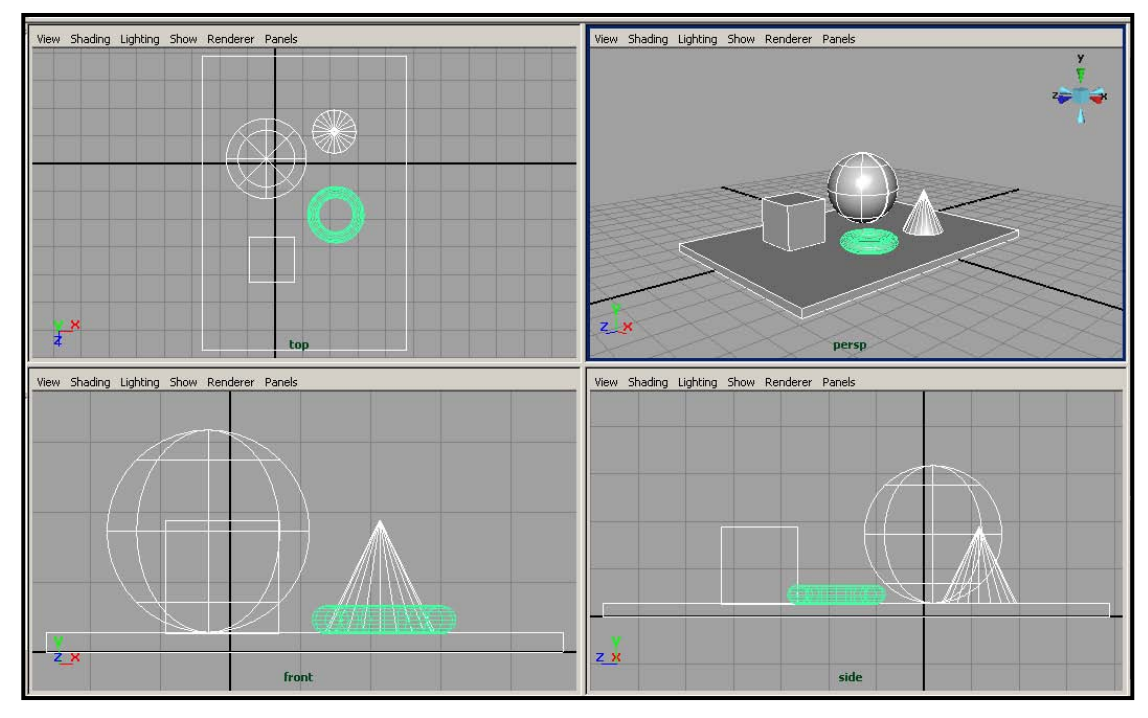

ภาพประกอบที่ 1.11 แสดงหน้าต่างการทำงาน หรือ View Panels ของโปรแกรม Maya

จากภาพประกอบที่ 1.11 หน้าต่างบนซ้ายแสดงมุมมองด้านบน (Top View), หน้าต่างล่างซ้ายแสดงมุมมอง ์ด้านหน้า (Front View), หน้าต่างล่างขวาแสดงมุมมองด้านข้าง (Side View), ส่วนหน้าต่างบนขวาแสดงมุมมอง แบบ Perspective View จากตัวอย่างนี้จะพบว่าการขาดมุมมองใดมุมมองหนึ่งไป จะส่งผลกระทบต่อระดับ ֧֧֦֧֧֦֧ׅ֧֦֧ׅ֧֝֟֟֓֝֟֓֝֬֟֓֜֓֜֓<u>֚</u> ความเข้าใจของผู้มองที่มีต่อฉากอย่างมาก วิธีที่ดีที่สุดในการทำความเข้าใจต่อมุมมองทั้งสี่ในการทำงานคือ การ ลองสร้างวัตถุขึ้นมาหลายๆชิ้นในฉาก จากนั้นใช้มุมมองทั้งสี่ในการจัดเรียงวัตถุให้อยู่ในแนวที่ต้องการ การ เคล อนยายวัตถุในมุมมองตางๆแลวสังเกตความเปลี่ยนแปลงใน View อื่นๆ จะชวยสรางความเขาใจเรื่ องมุมมอง ื่ การทํางานไดเปนอยางดี

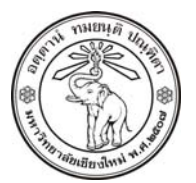

**THE UNIVERSITY OF CHIANGMAI**  THAILAND

**THE COLLEGE OF ARTS, MEDIA AND TECHNOLOGY DEPARTMENT OF ANIMATION** 

#### **ARUS KUNKHET**

315, LEVEL 3, ANIMATION DEPARTMENT THE COLLEGE OF ARTS, MEDIA AND TECHNOLOGY THE UNIVERSITY OF CHIANGMAI 50200 THAILAND

TELEPHONE +66 53 941801 (315) FACSIMILE +66 53 893217

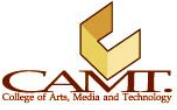